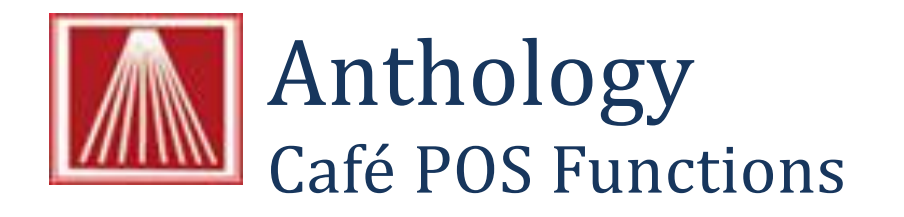

# **Overview**

The Anthology Café Module extends Anthology for use in in-store cafes. The following gives a brief description of the Café Module functionality.

## Café POS Favorites

POS Favorites allow stores to create a customized set of inventory items as buttons for quick ringing in the cash register. Items can be grouped into "master lists" such as "Drinks". Selecting a master items drills down to show associated items like "Tea" and "Small Tea", "Large Tea", etc. In this example we will create a POS Favorite list that will be used on the coffee bar register, with a top level of "Drinks", broken out further into "Tea" and "Coffee", with the related inventory items assigned to each sub group. In the example below, the screenshot on the left shows the home screen with the three masters "Tea", "Coffee", and "Foods"; the screen on the right displays the members of the Tea group. This setup does not require the optional touchscreen enabled monitor, it can be used via mouse clicks on the large sized buttons as well.

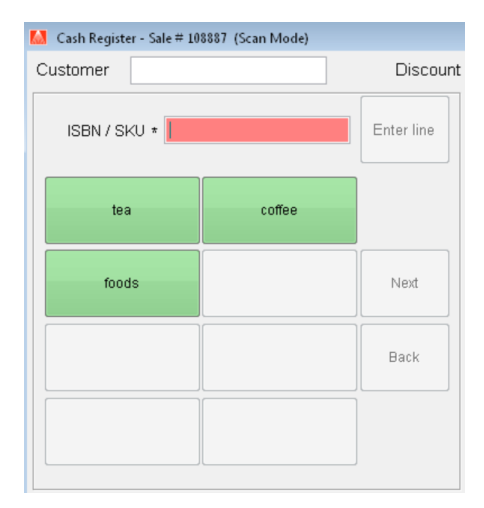

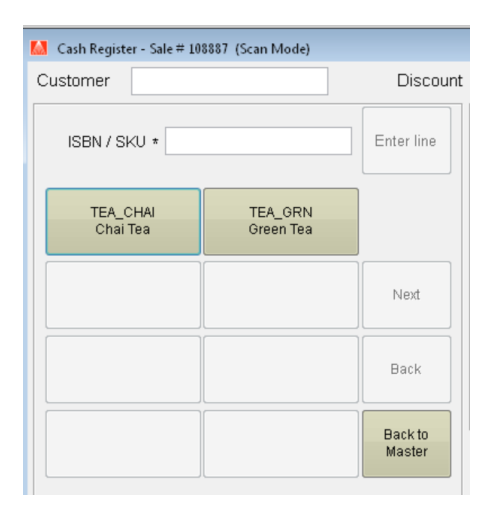

## Pre-Sale Receipt

If the Café module is installed, and new Actions menu item will be enabled in the Cash Register: "Preprint a Receipt". A receipt will print itemizing the line items on the current sale and including a line for the customer to optionally add a tip. The receipt will state at top that it is a Pre Printed Receipt. The user can then suspend the sale, and resume it in order to enter the tip amount (see below).

### **Tips**

When Café module is installed, the Cash Register screen has a new Actions menu item: "Add a Tip". When selected, the focus moves to the bottom left of the CR screen to the "Tip amount" field. When an amount is entered, the line type is TIP. The tip amount is shown on the receipt just below the Sale items. Tips are summarized as non-sale items on the XZtape; there is also a new Tips report to allow summarization over a defined date range.

## Kitchen Printing

If on Master Files | Stations | Printing the Café Printing checkbox is selected, then a list of items requiring kitchen prep can be sent to a printer in the kitchen. On the same page, user can select the Department the item MUST belong to. Select the networked/redirected printer to be used. At time of sale, after selecting Tender, the clerk is prompted with "Do you want to print the cafe items to the cafe printer?" Y/N. The sale can then be completed as usual.